# **1. ZOOM 다운로드 안내** 1) PC

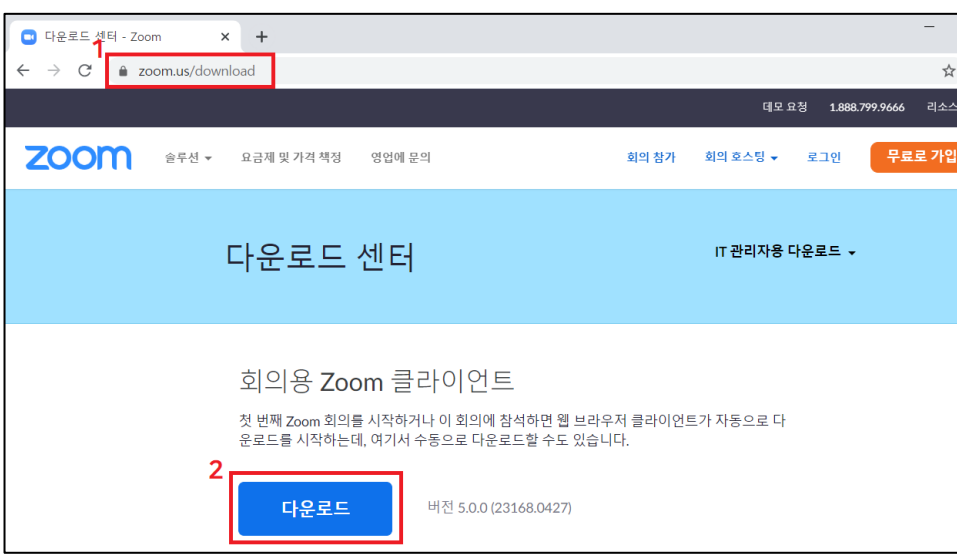

① URL 주소 입력창에 <https://zoom.us/download> 입력

② 다운로드 센터 하단 '회의용 Zoom 클라이언트' 다운로드 클릭 \* 사용하시는 기기에 따라 다른 버전을 다운받으실 수 있습니다.

2) App

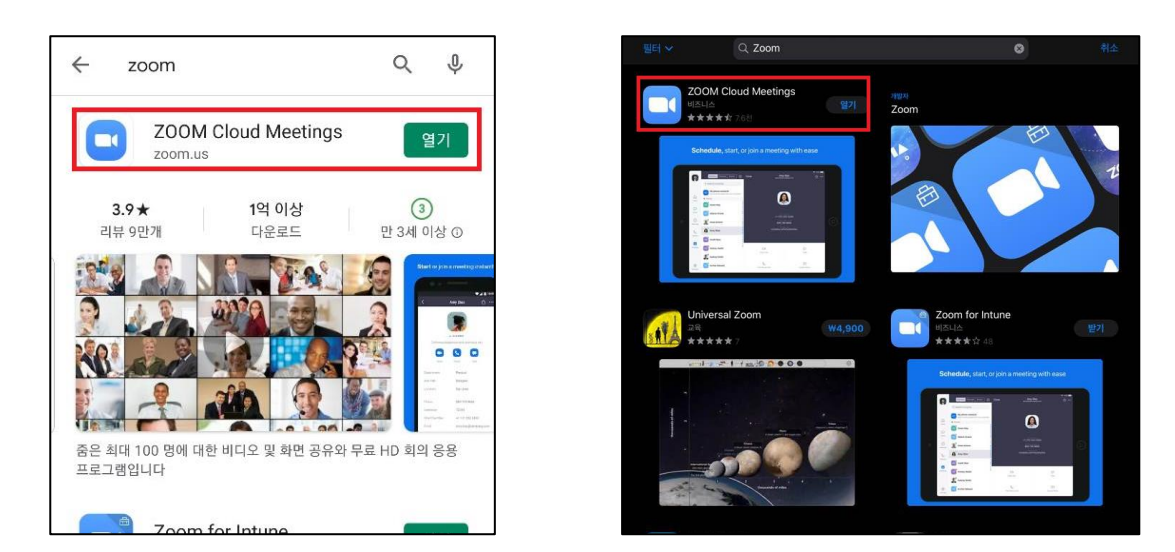

① 소유한 제품의 기종에 따라 play store, app store에서 'ZOOM' 검색 ② 파란색 바탕의 흰 비디오 카메라 모양의 APP 다운 (그림 참고)

## **2. ZOOM 회의 참여**

### 1) PC\_클라이언트 활용

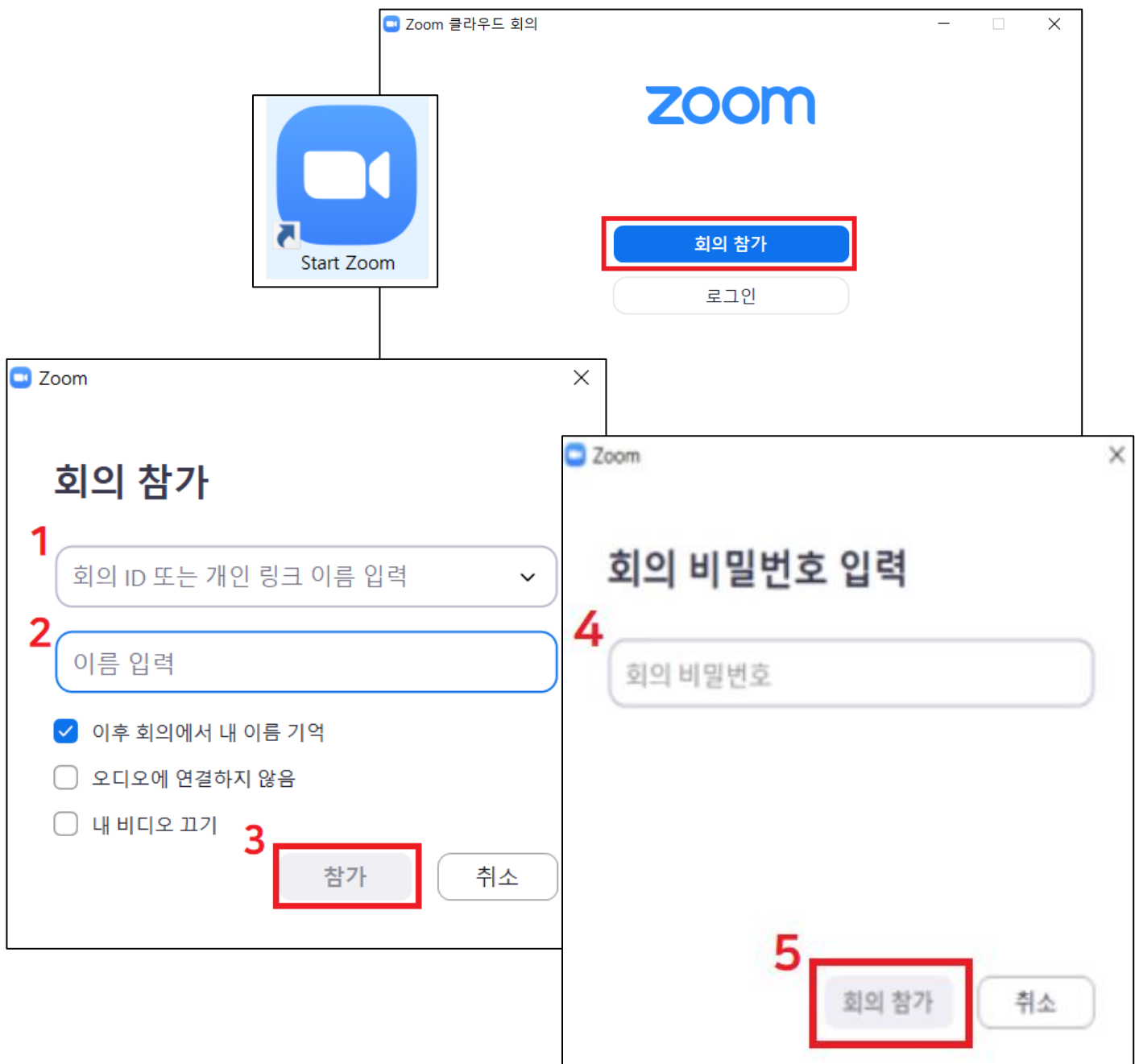

① ZOOM 프로그램 클릭 후, '회의참가' 클릭

#### ② -1. 회의 ID 및 URL 입력

#### -2. 이름 입력

#### -3. '참가' 버튼 클릭

③ 회의 비밀번호 입력 후 '회의 참가' 클릭

██ 한 국 텍 스 트 언 어 학 회

## **2. ZOOM 회의 참여** 2) PC\_웹사이트 활용\_아이디 참가

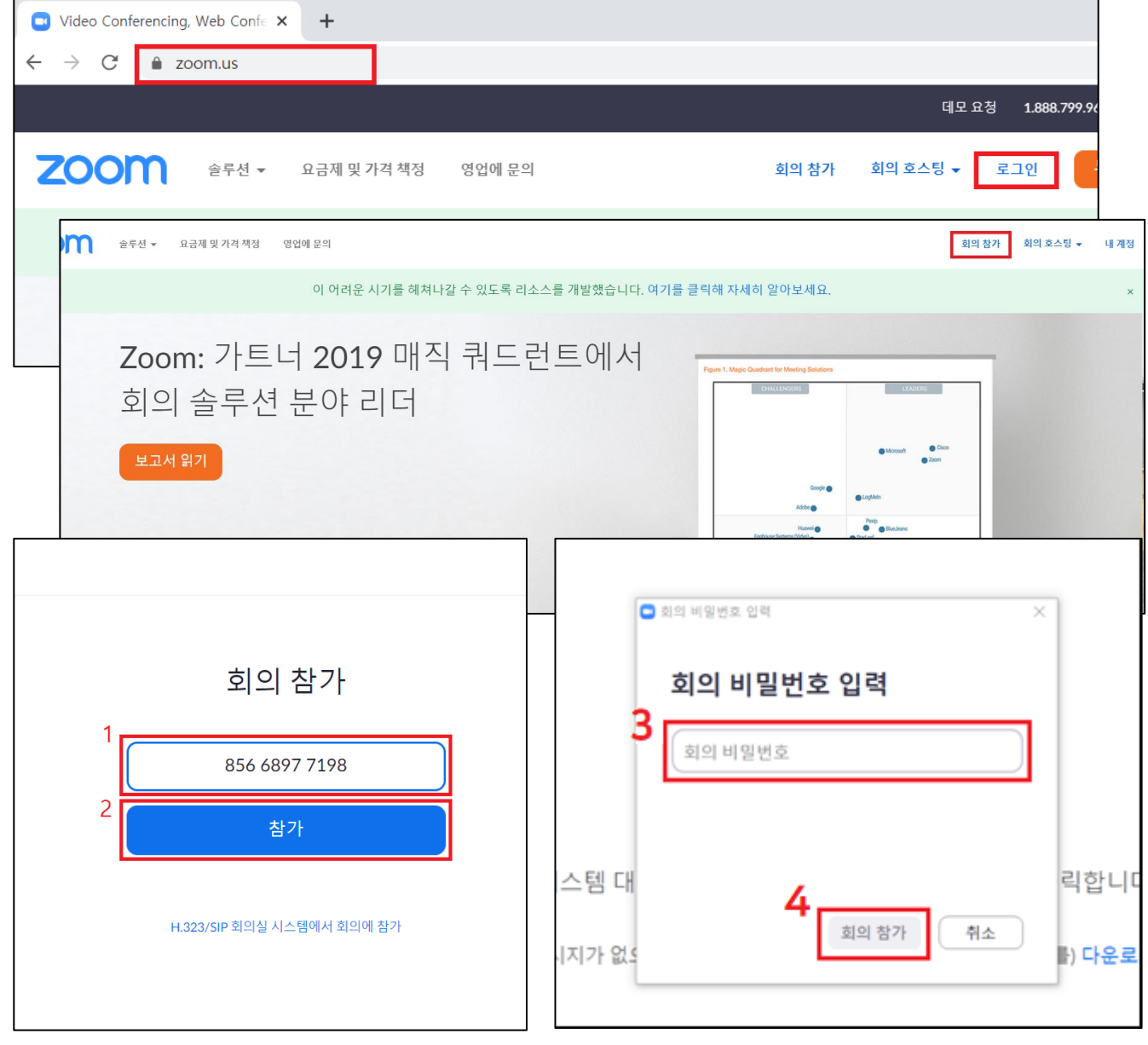

- ① URL 주소 입력창에 <https://zoom.us/> 입력
- 

③ 회의 비밀번호 입력 후 '회의 참가' 클릭

 $\circledA$  회의 참가 화면 → 회의 아이디 입력 → 참가 버튼

- ② 로그인 후 상단 '회의참가' 클릭
- 
- 

 $\textcircled{S}$  회의 비밀번호 입력 → 회의 참가

## · URL 주소 입력창에 '회의 URL' 입력 (회의 참가 주소는 '2020년 봄철 학술대회 안내' 메일 참고)

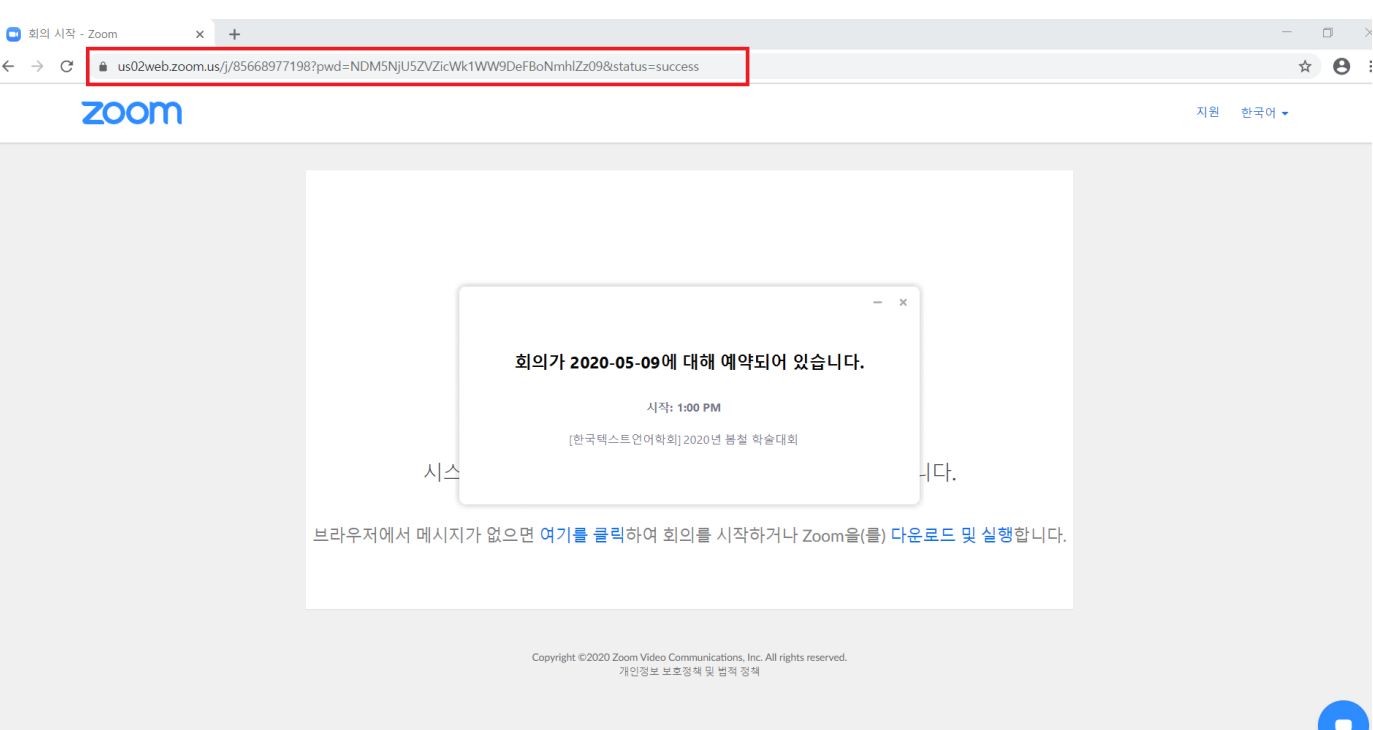

## **2. ZOOM 회의 참여** 2) PC\_웹사이트 활용\_URL 참가

ľ

### ② 회의 참가 → 회의 ID 및 이름 설정 → 참가 버튼 클릭 ③ 회의 비밀번호 입력

① 다운 받은 Zoom 어플리케이션 실행

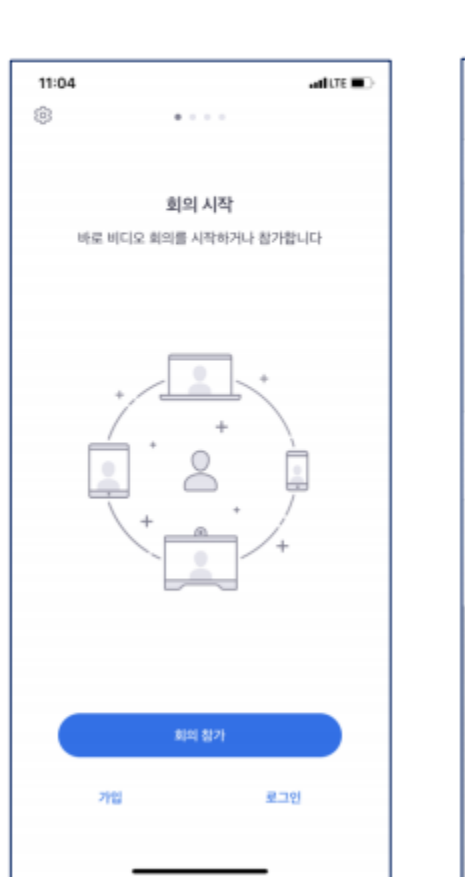

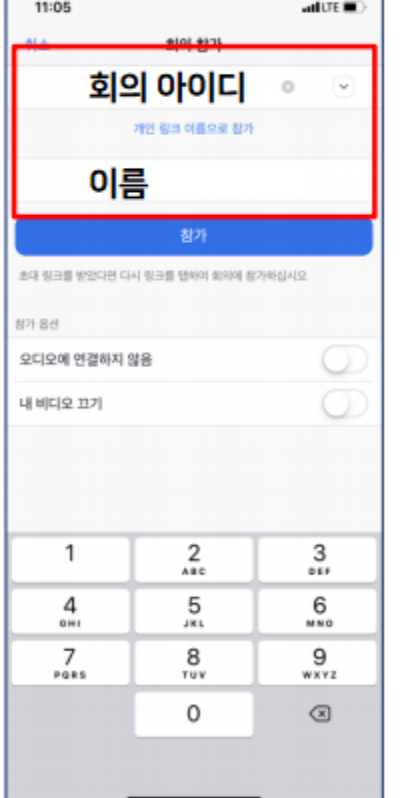

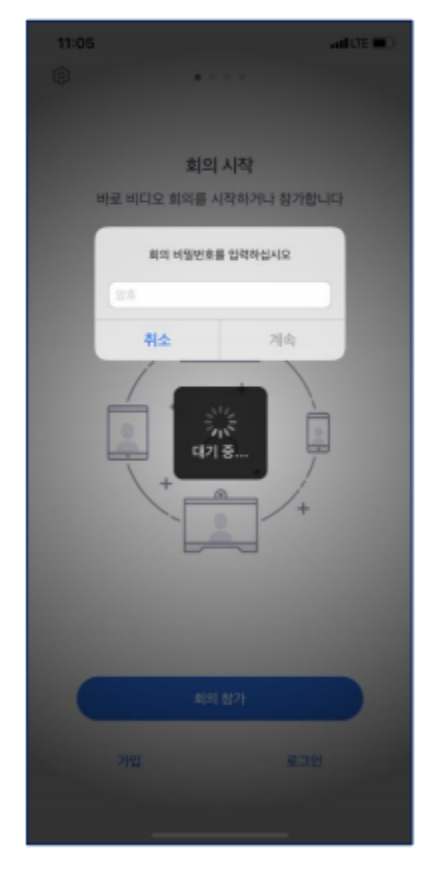

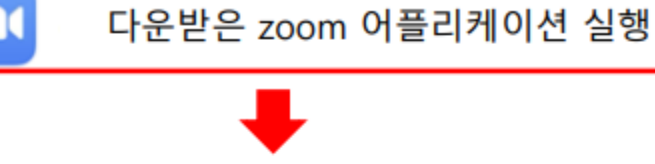

## **2. ZOOM 회의 참여** 2) 모바일 활용

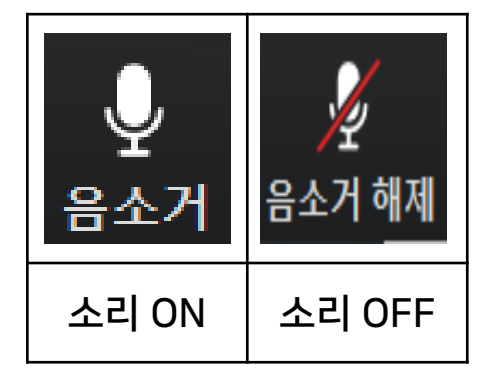

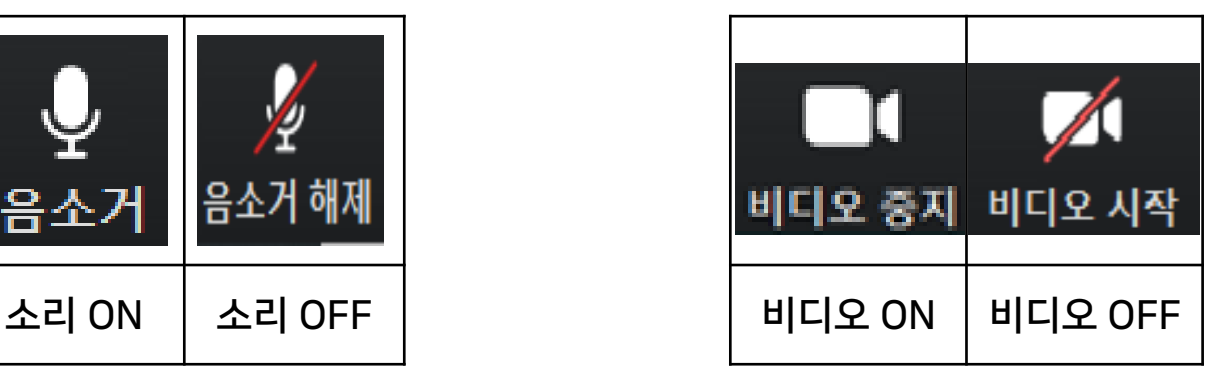

## ① '음소거' 버튼을 통해 소리 ON/OFF 가능 ② '비디오' 버튼을 통해 비디오 ON/OFF 가능

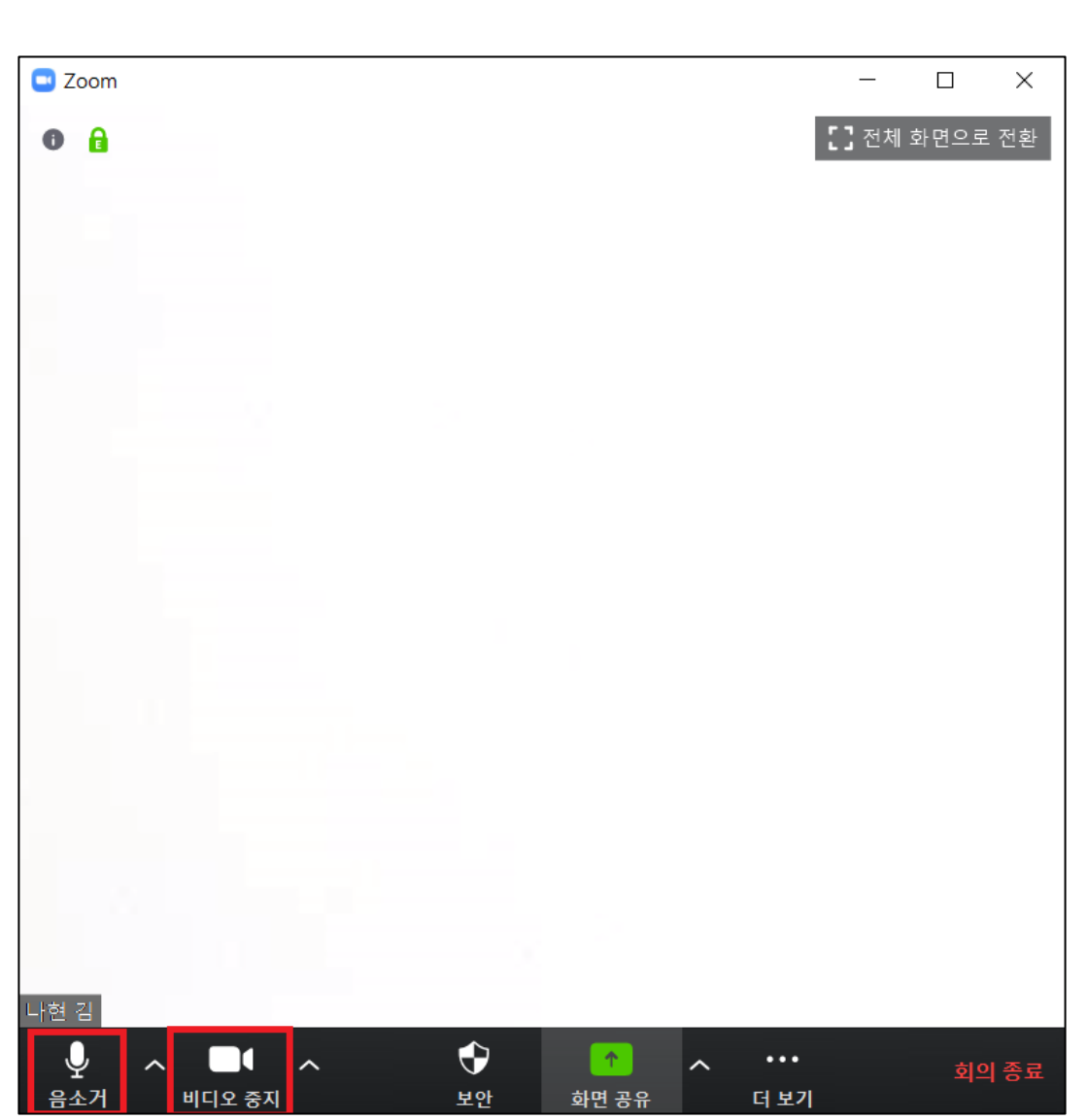